## IMPORT - PHOTOS - PRONOTE

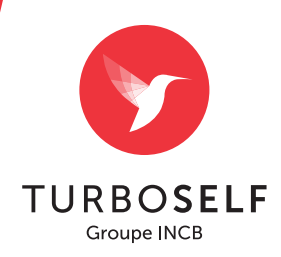

## DANS PRONOTE :

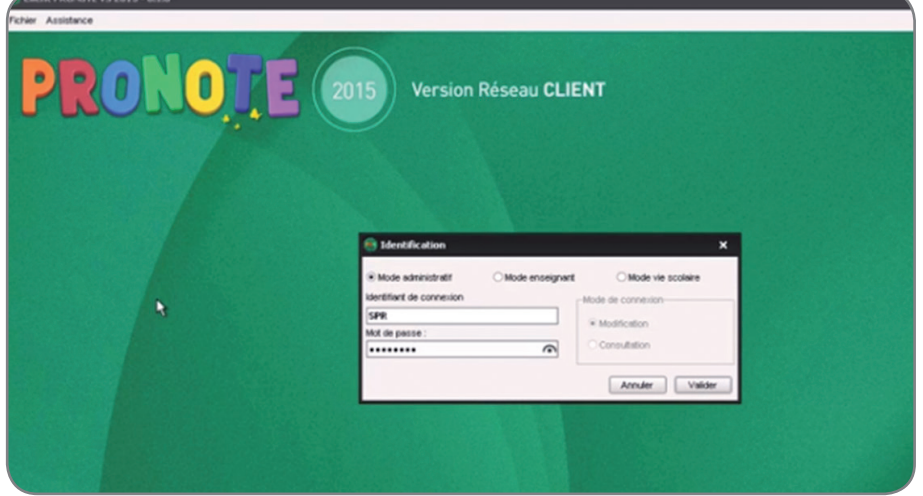

Connectez-vous en tant qu'administrateur ou superviseur (de Pronote) pour avoir les droits appropriés : puis cliquez sur **"Valider"**. 1

Cliquez sur l'onglet **"Élèves"** puis sélectionnez tous vos élèves. 2

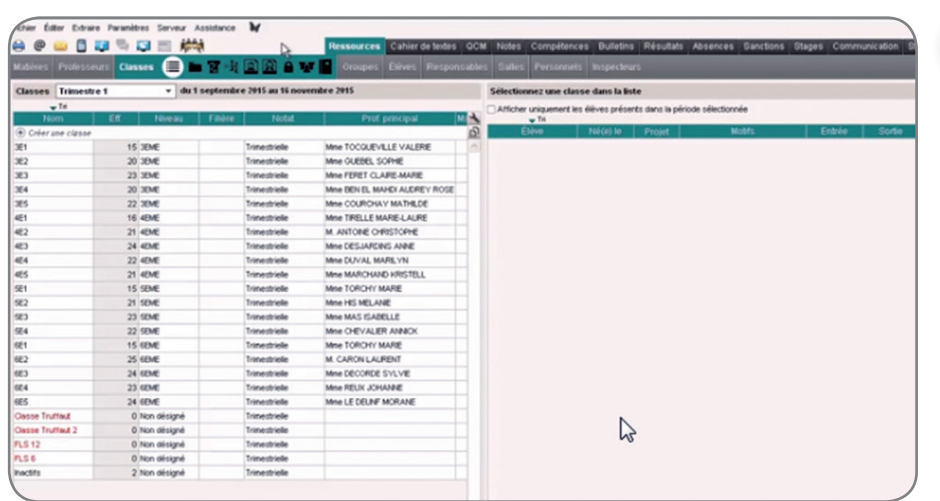

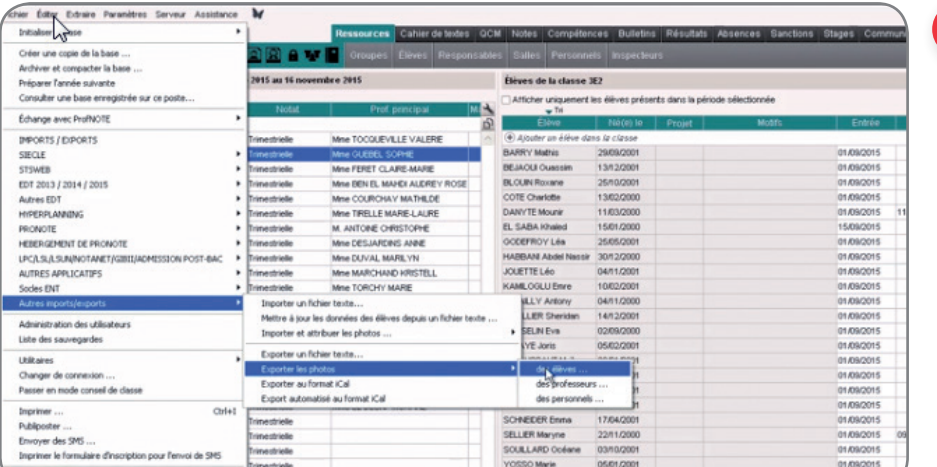

ZACHARY Samuel

20/12/2000

Cliquez sur **"Fichier"** - **"Autres imports/exports"**  - **"Exporter les photos"** - **"Des élèves …"** 3

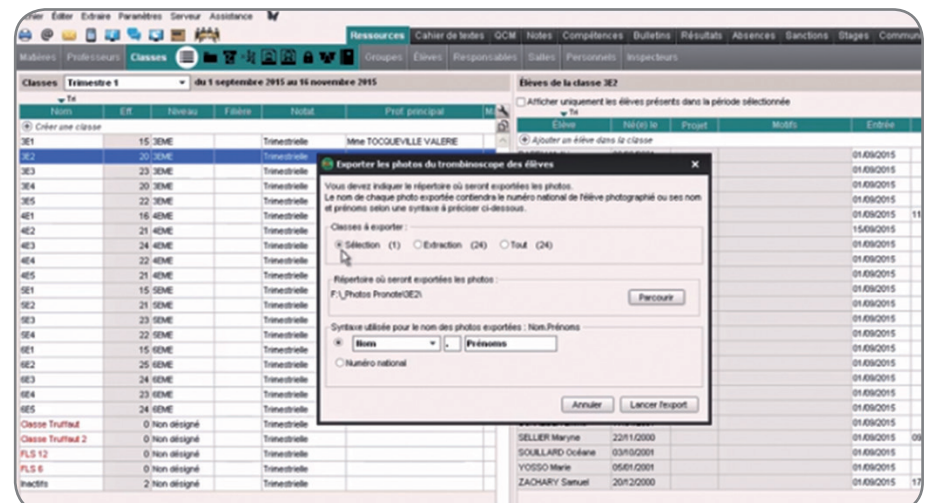

Une fenêtre apparaît : sélectionnez **"Sélection"**  puis indiquez le chemin où seront exportées les photos puis sélectionnez **"Numéro national"** et cliquez sur **"Lancer l'export"**. 4

tiger  $[$  Annier  $]$   $[$  Lancer  $22712$ SELLIER Mary<br>SOULLARD (

Un message vous indique le nombre de photos exportées. 5

## DANS TURBOSELF :

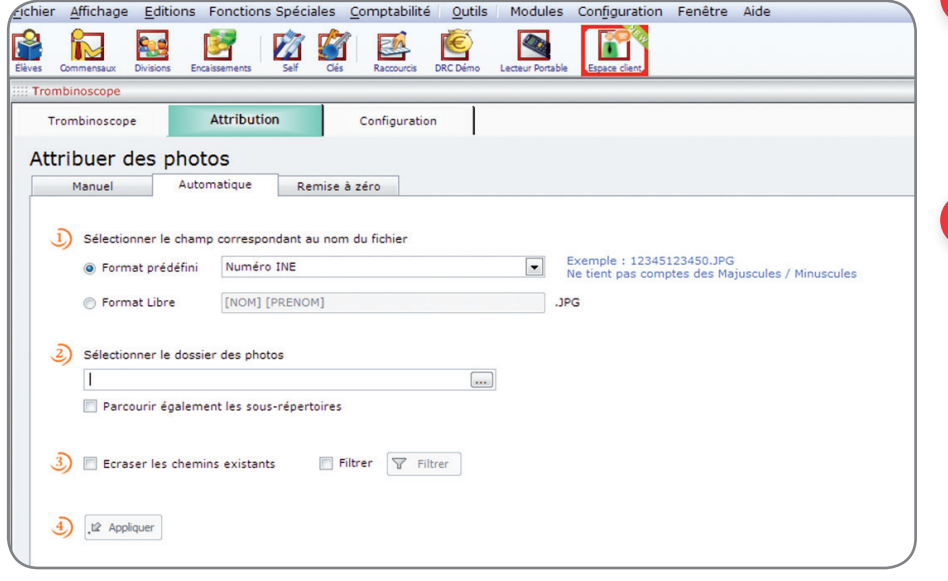

Au menu **"Édition"**  - **"Trombinoscope"**  onglet **"Attribution"** puis **"Automatique"**. 1

Dans la partie **"Format prédéfini"** choisissez **"Numéro INE"** et indiquez le chemin où se trouve le fichier des photos, cochez la case **"Écraser les chemins existants"** puis cliquez sur **"Appliquer"**. 2

L'opération est terminée.

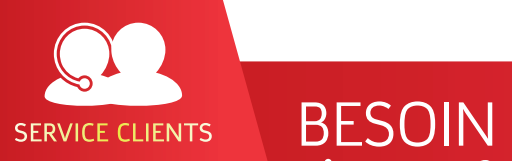

D'AIDE ? Toutes les réponses à vos questions

sur notre ESPACE CLIENT en cliquant sur dans Turbo-Self ou en appelant le 02 38 43 06 44

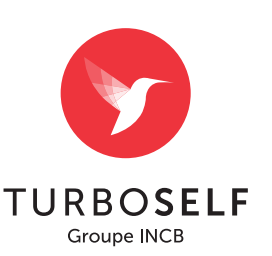